## **SUPPLEMENTAL INFORMATION FOR HELP DOCUMENT #12462 - Navision Security Tips and Tricks.**

#### **Example of the changes recommended in the Help Document**

An example of setting up a Sales Order person will be presented in the following pages. This document is designed to supplement the Help Document Text included in the Navision Support Knowledge Base on the Navision Partner Network. The Identification number for the Navision Security Tips and Tricks document is #12462.

### **Step 1**

A recommended first step is to modify Codeunit 12 to establish Read Rights on the Codeunit. This will allow the "POST" Roles to be changed to "Indirect" permission for Read access to the General Ledger Entry Table. The following reflects the changes that will be made.

- Access Tools, Object Designer
- Select Codeunit 12
- Select the Design button.
- Select the Properties icon
- Click in the Value field of the Permissions line
- Select the ellipse button  $(...)$
- On the line for Object ID 17, check the "Read Permission" box

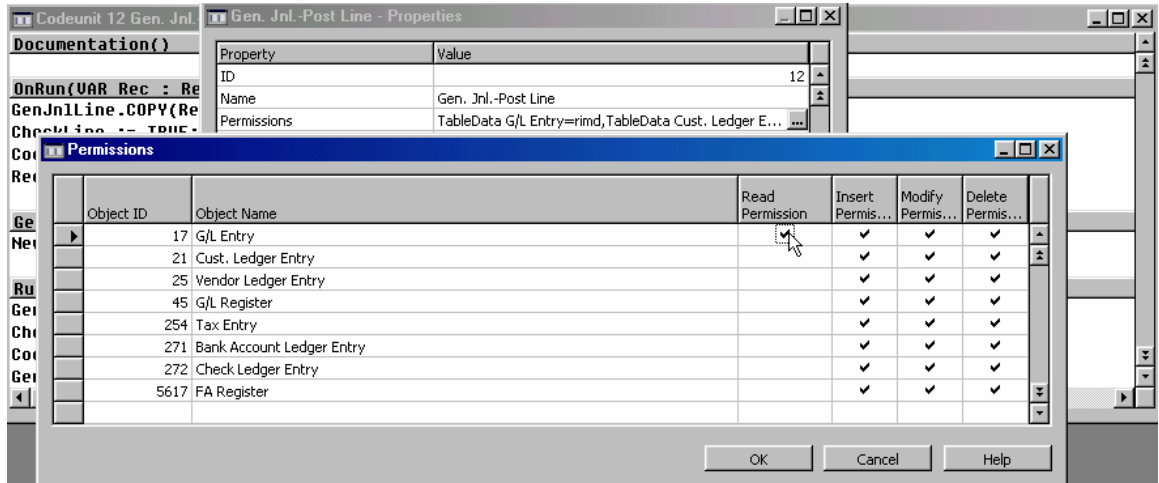

You can then go into any of the Roles for "POST" that have "Read Permissions" set to "Yes" and change the setting to "Indirect". For instance, by changing the Read Permission for the "S&R-Q/O/I/C, POST" Role as shown below, the Sales Order processors will have the necessary access to be able to post a Sales Invoice. However, this change will prevent the user from reading the General Ledger Entry Table directly. The change of Codeunit 12 must be made to allow the change below to be implemented.

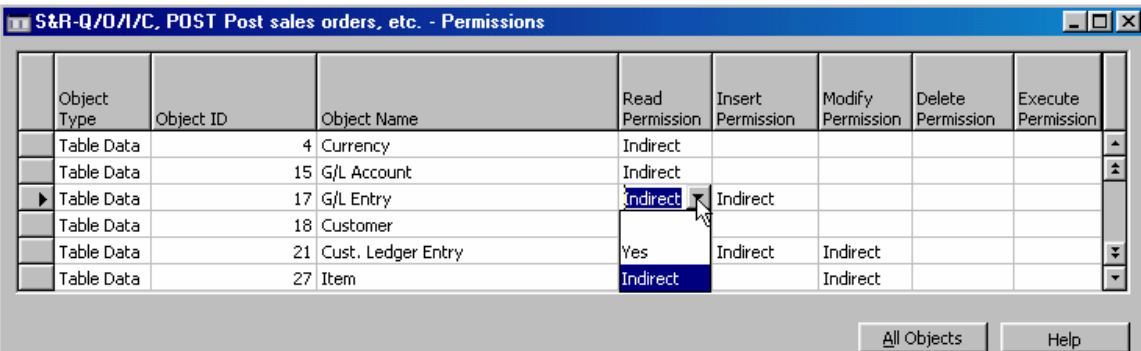

# **Step 2**

Under General Ledger, Setup, Users, User Setup option, choose the Main Menu ID that a user should have access to. For instance, very rarely will a Sales Order Processing clerk ever need access to anything outside of the Sales & Receivables Functional Area. Therefore, you can limit what areas the user can access and eliminate any confusion by establishing the User's Main Menu Screen. As reflected below, Form 333 – Sales & Receivables Menu can be established as the Main Menu ID for the User.

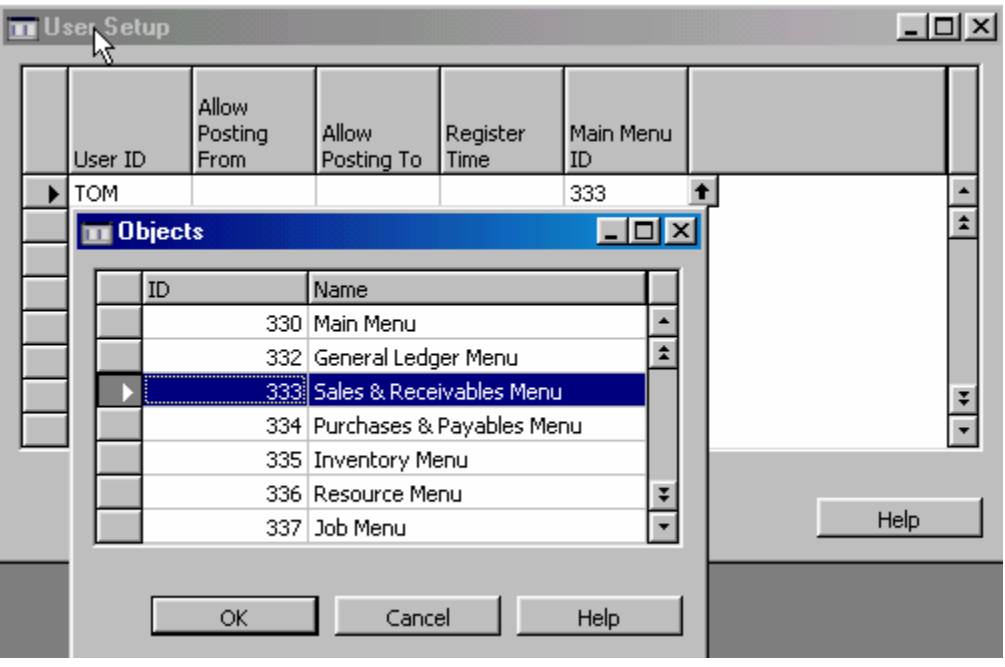

### **Step 3**

Set up a Role (Group) called "ALL-NOFORMS". As noted in the Help Document, you will copy the Permissions list from the "ALL" Role in Navision Demonstration database. Once the paste is completed, you will delete the Object Type Form, Object ID 0, Execute Yes line from the ALL-NOFORMS permission list. See screen shot below:

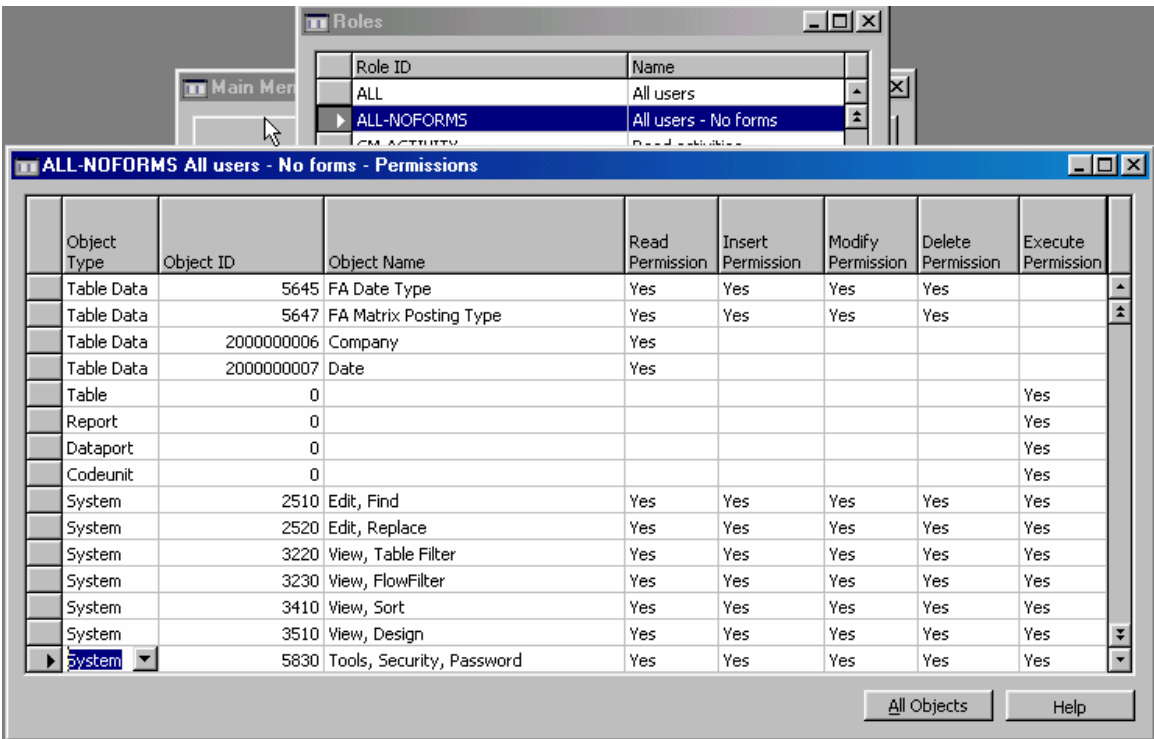

Note that Table, Report, Dataport, and Codeunit 0 are still there. However, Form 0 has been deleted. This may need to be done for Reports and a separate Report Role be set up with the specific report numbers, as well. However, that has not been addressed in this support request. You will not use the "ALL" Role in the Navision demonstration database. Rather, you will substitute the "ALL – NOFORMS" Role.

#### **Step 4**

You will then set up a separate Role for the Forms for the particular Functional Areas that will be used. In the example below, a salesperson has been set up with the Sales Roles for completing all Sales related transactions, including creating and posting Sales Orders and Invoices, modifying customer data, and creating new customers. In the case of the User below, a Role was set up with the ALL-NOFORMS Role. The S&R-FORMS Role has then been created and added to the Users Permission list to provide the relevant Form numbers for the User's permissions.

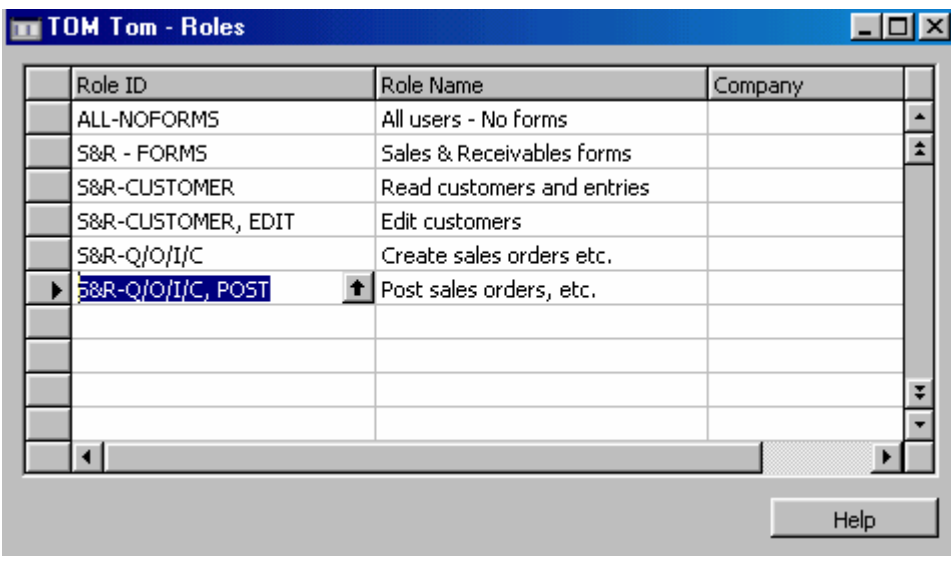

Note that the S&R - FORMS Role only includes Execute Permissions set to 'Yes' for all the Forms that may apply to a Sales Order processor. Keep in mind, the list below is for example purposes. The list may include Forms that the company may not want all Sales Order people to have. Therefore, some of these may be removed or some additional forms may be added. However, this is intended to provide an example of what could be done.

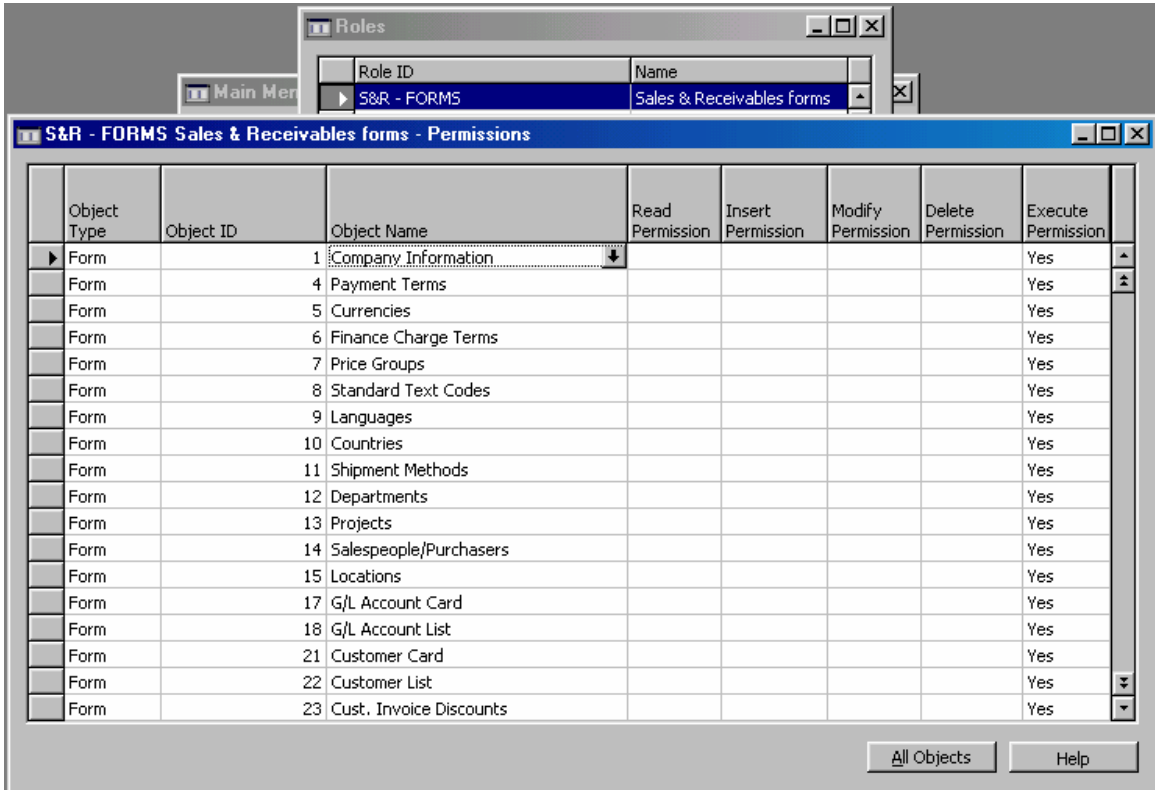

The following is a complete listing of the Forms that could be used for a Sales Order processor. The following is a list of all Forms included in the  $S\&R$  – Forms Role above. This gives access to all Sales  $\&$ Receivables Forms and additional Forms used from other Functional Areas during the Sales process. This list is not all encompassing and may include Forms that would be removed for some users, but it gives an example of what could be done.

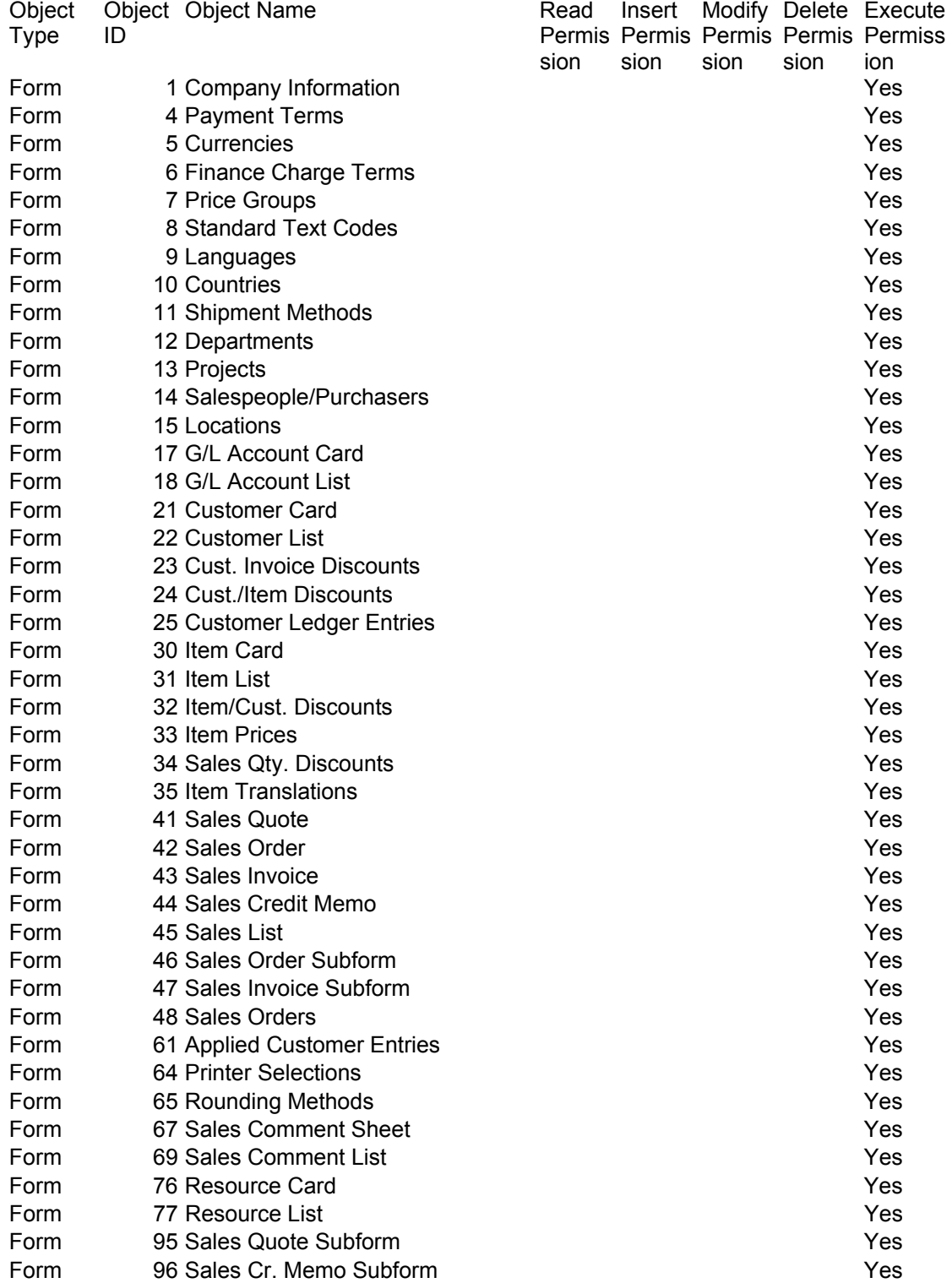

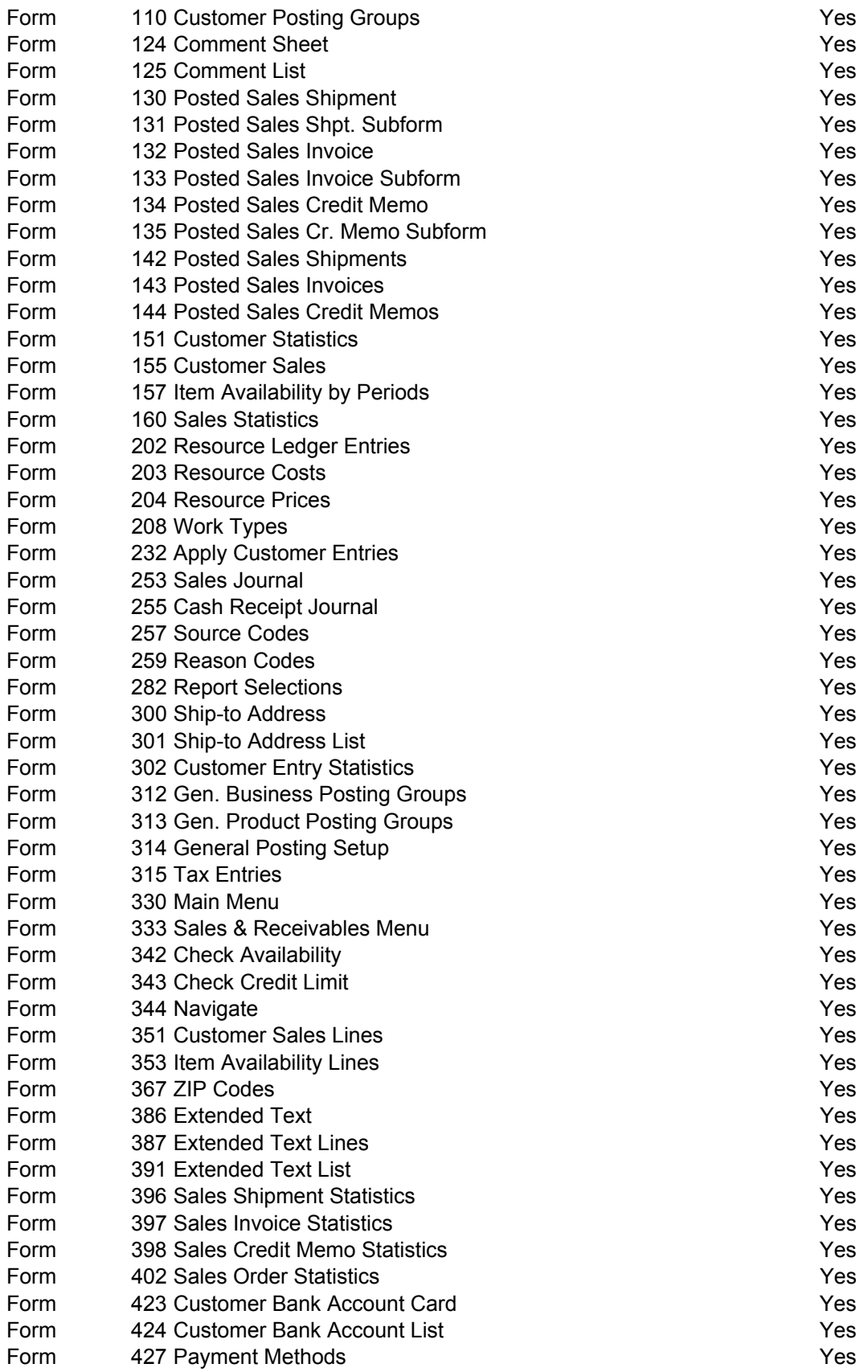

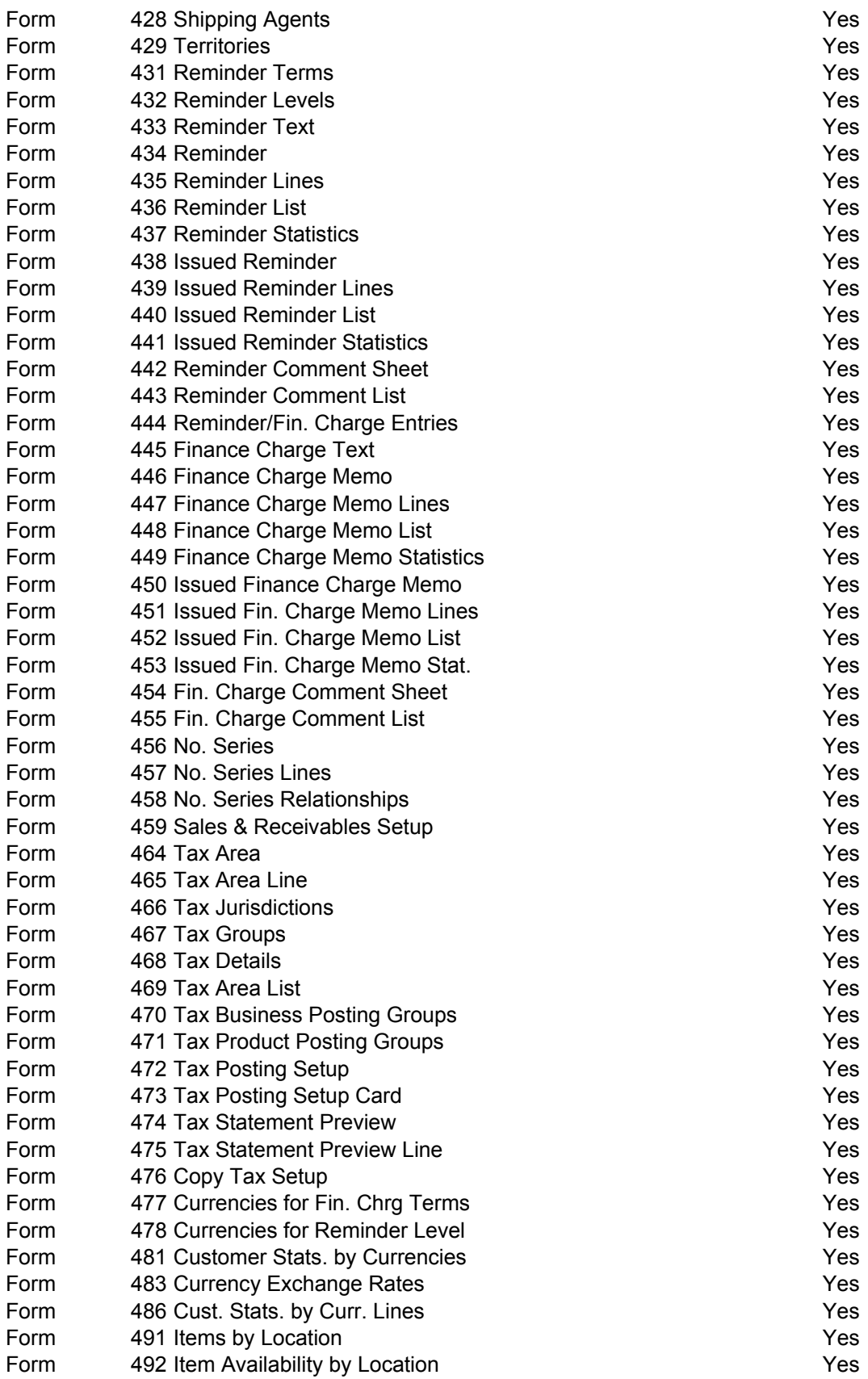

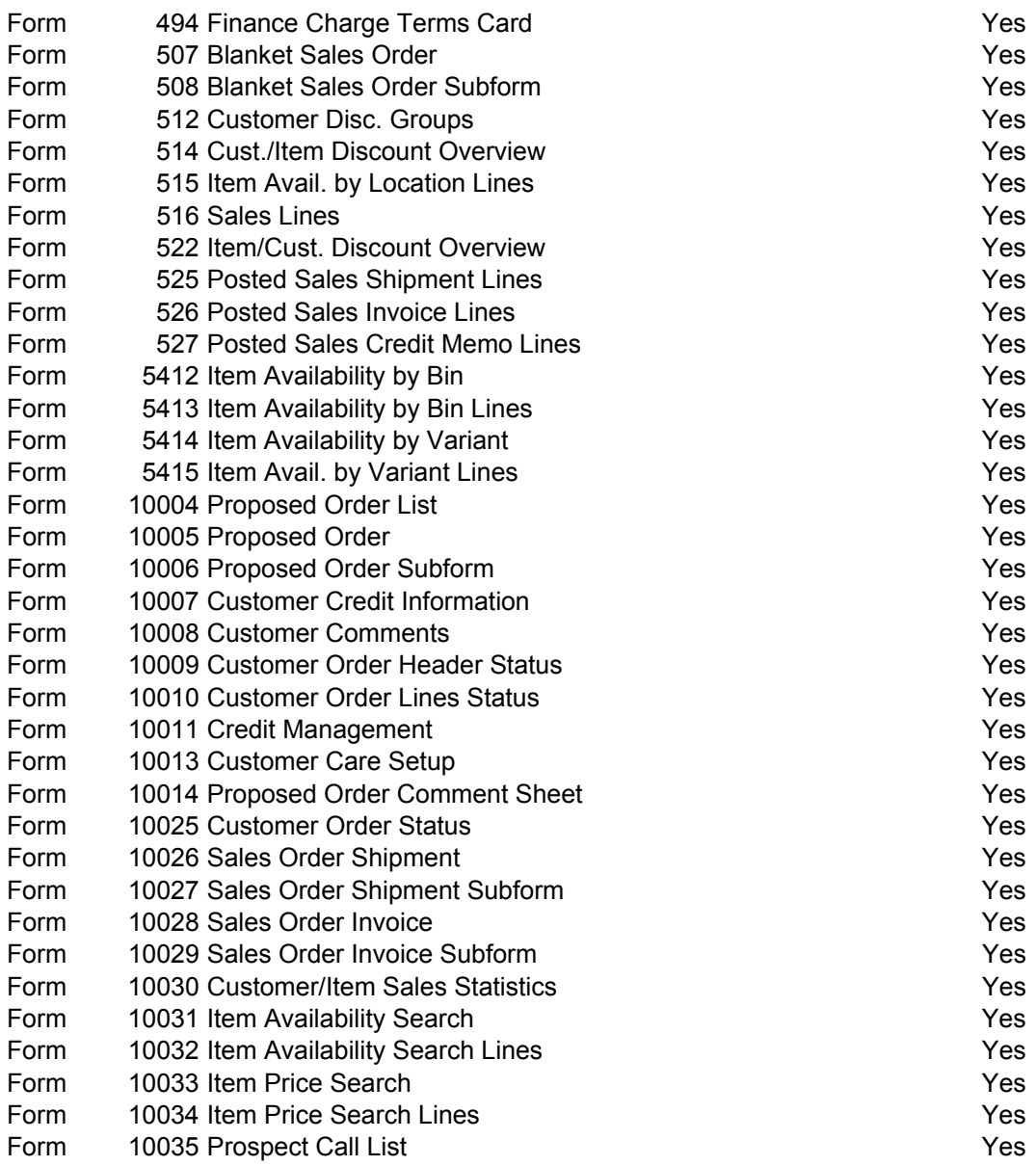